# УВАЖАЕМЫЕ СТУДЕНТЫ! ВАМ НЕОБХОДИМО ВЫПОЛНИТЬ СЛЕДУЮЩЕЕ:

1. Ознакомиться с теорией и законспектировать не менее трех страниц.

2. Составить и ответить на вопросы.

3. Предоставит фото отчет в течении трех дней.

Отправить преподавателю на почту v.vika2014@mail.ru и указать свою Ф.И.О, группу, и название дисциплины тел 0721744922

#### Тема: Создание запросов, форм и отчетов.

#### Формы.

Если запросы – это специальные средства для отбора и анализа данных, то формы - это средства для ввода данных. Смысл их тот же предоставить пользователю средства для заполнения только тех полей, которые ему заполнять положено. Одновременно с этим в форме можно разместить специальные элементы управления (счетчики, раскрывающиеся списки, переключатели, флажки и прочее) для автоматизации ввода. Преимущества форм раскрываются особенно наглядно, когда происходит ввод данных с заполненных бланков. В этом случае форму делают графическими средствами так, чтобы она повторяла оформление бланка – это упрощает работу наборщика, заметно снижает его утомление  $\mathbf{M}$ предотвращает появление печатных ошибок.

#### *<u>Отчеты</u>*

По своим свойствам и структуре отчеты во многом похожи на формы, но предназначены только для вывода данных, причем для вывода не на экран, а на принтер. В связи с этим отчеты отличаются тем, что в них приняты специальные меры для группирования выводимых данных и для вывода специальных элементов оформления, характерных для печатных документов.

## **Создание запроса на выборку**

Создайте запрос на выборку определенных данных.

- 1. На вкладке **Создание** нажмите кнопку **Мастер запросов**.
- 2. Выберите пункт **Простой запрос** и нажмите кнопку **ОК**.

3. Выберите таблицу с полем, добавьте нужные поля из списка **Доступные поля** в список **Выбранные поля** и нажмите кнопку **Далее**.

4. Укажите, хотите ли вы открыть запрос в режиме таблицы или изменить его в режиме конструктора, а затем нажмите кнопку **Готово**.

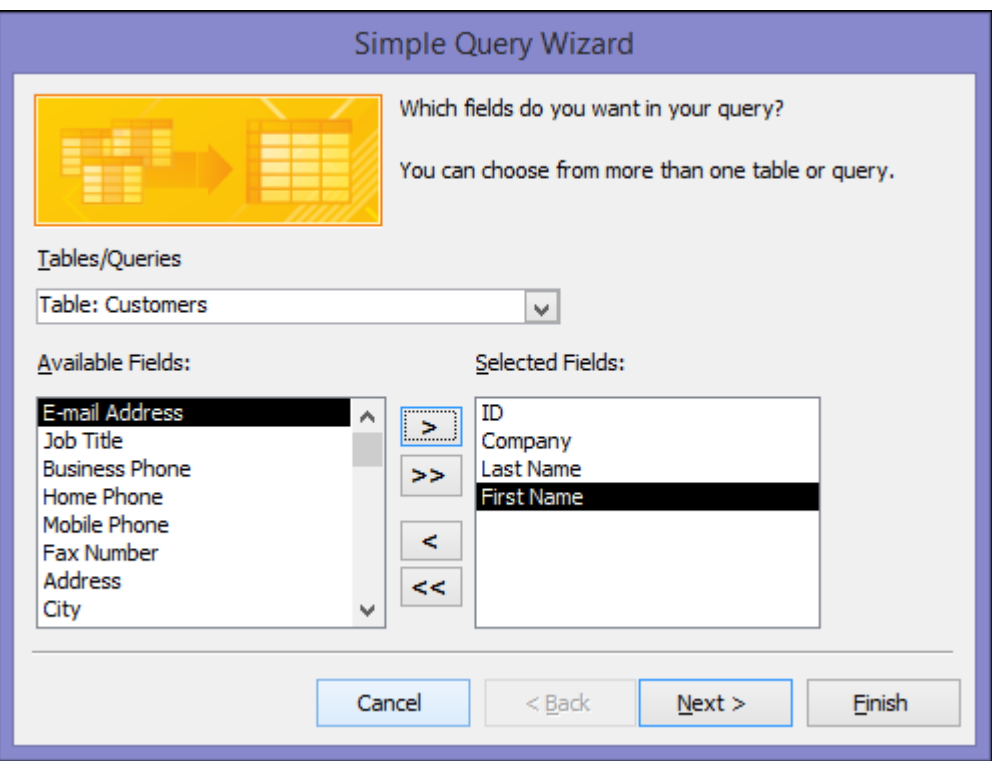

## **Создание разделенной формы**

Разделенная форма позволяет одновременно отображать данные в двух представлениях — в режиме таблицы и в представлении формы. Например, можно найти запись в режиме таблицы, а затем отредактировать ее в режиме формы.

1. В области навигации выберите таблицу или запрос с данными.

2. На вкладке **Создание** нажмите кнопку **Другие формы** и выберите пункт **Разделенная форма**.

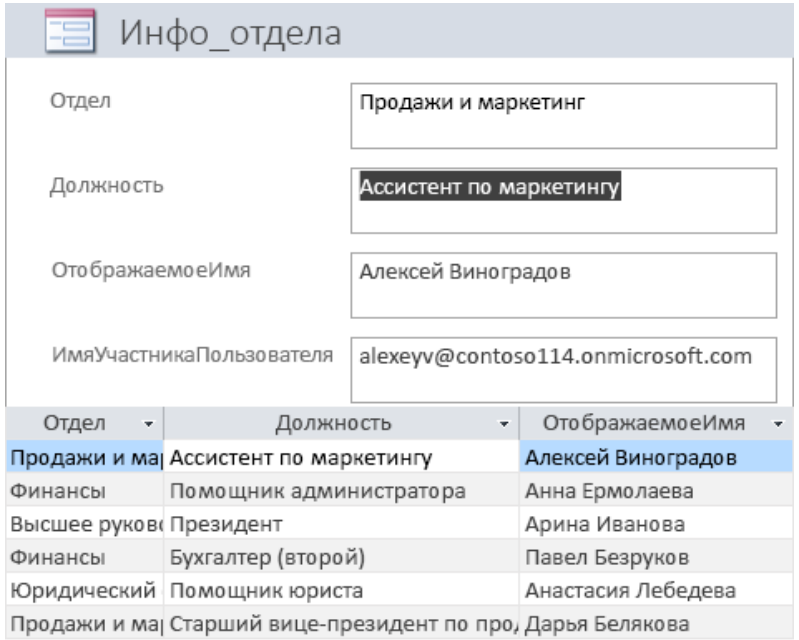

### **Создание отчета**

1. На вкладке **Создание** нажмите кнопку **Мастер отчетов**.

2. Выберите таблицу или запрос, дважды щелкните каждое нужное поле в списке **Доступные поля**, чтобы добавить его в отчет, и нажмите кнопку **Далее**.

3. Дважды щелкните поле, по которому должна производиться группировка, и нажмите кнопку **Далее**.

4. Заполните остальные страницы мастера и нажмите кнопку **Готово**.